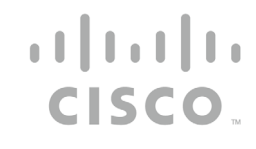

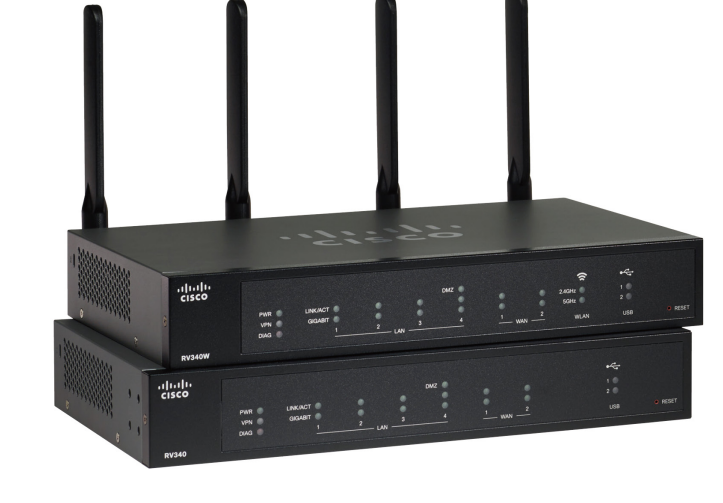

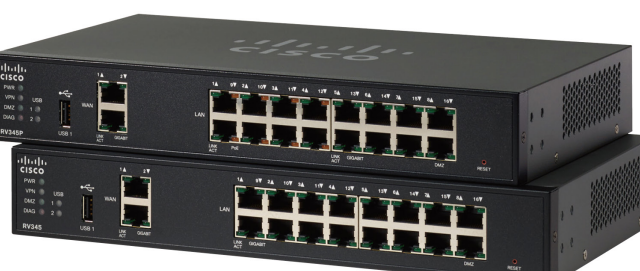

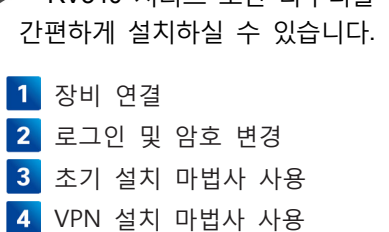

5 애플리케이션 제어 마법사 사용

구성 적용

이 단계별 가이드에 따라 RV340 시리즈 보안 라우터를

# 간편 설치 가이드

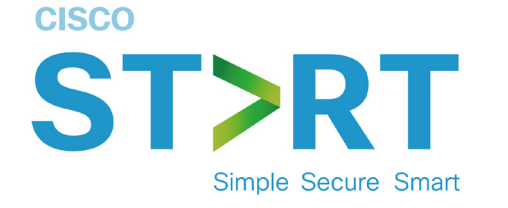

Cisco RV340 시리즈 보안 라우터

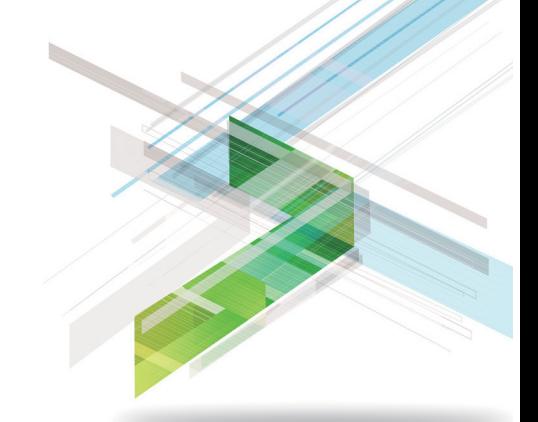

**WAN 장비의 전원을 켜고 연결이 될 때까지**

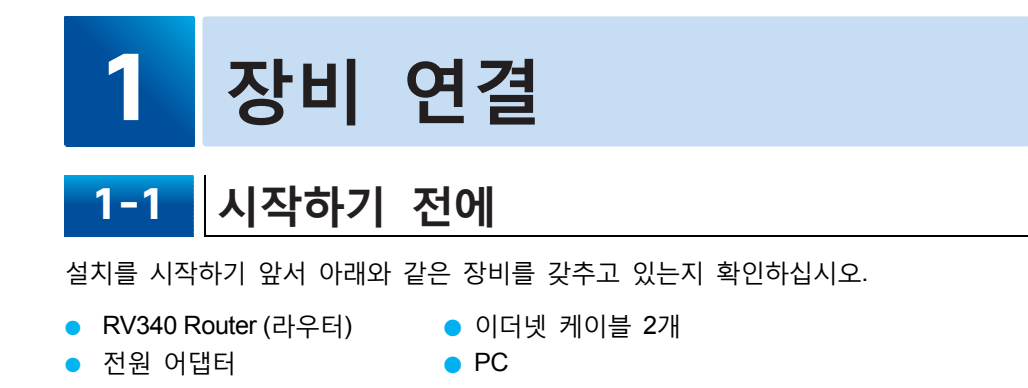

라우터에 아무 것도 연결되어 있지 않은지 확인하고 DHCP를 사용할 수 있도록 PC를 설정합니다. 그리고 케이블 또는 DSL 모뎀, 컴퓨터, 라우터 등을 포함해 모든 장비의 전원을 끕니다.

### **1-2 장비 연결**

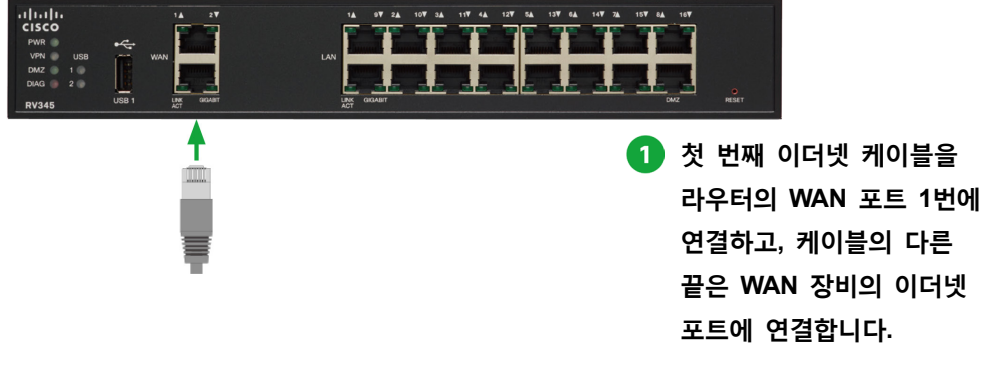

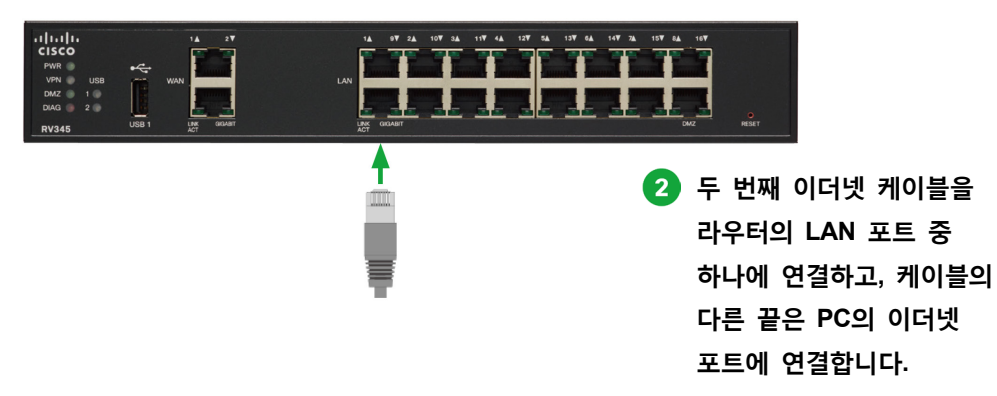

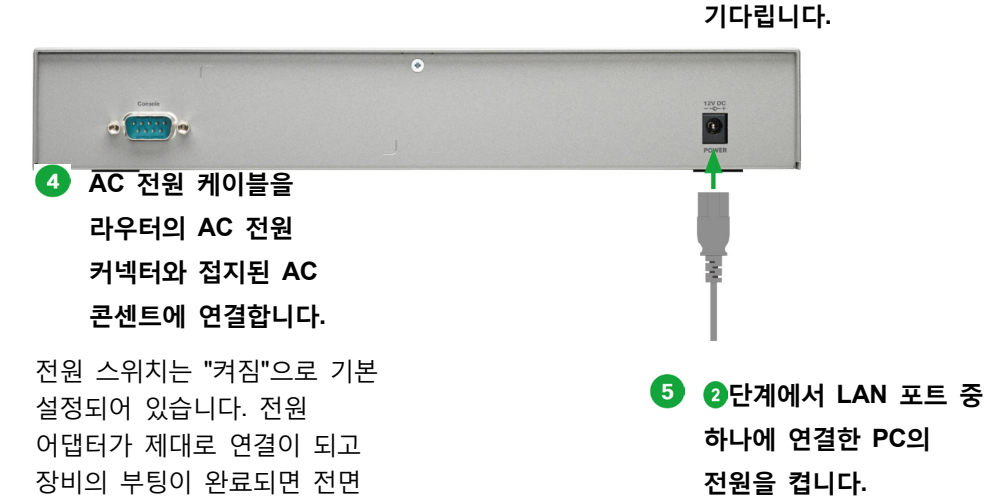

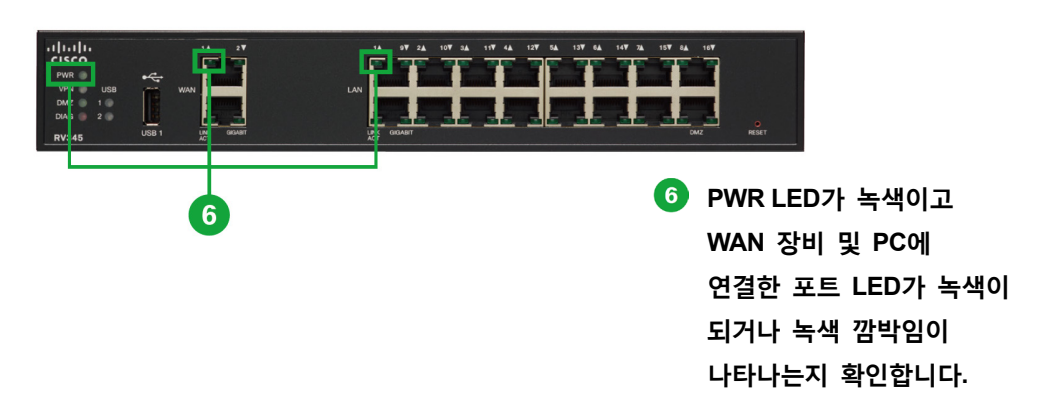

#### **메모**

패널의 전원등이 녹색이 됩니다.

시스템이 부팅되는 동안 PWR LED는 시스템이 완전히 부팅될 때까지 계속해서 깜박입니다. 시스템이 시작되면 1번 LAN의 PWR, LINK/ACT 및 GIGIBIT LED가 점멸됩니다. 부팅이 25% 진행되면 1번 LAN과 2번 LAN의 PWR, LINK/ACT 및 GIGIBIT LED가 점멸됩니다. 부팅이 50 % 진행되면 1번 LAN, 2번 LAN, 3번 LAN의 PWR, LINK/ACT 및 GIGIBIT LED가 점멸됩니다. 부팅이 75% 진행되면 1번, 2번, 3번, 4번 LAN의 PWR, LINK/ACT 및 GIGIBIT LED가 점멸됩니다. 시스템 부팅은 보통 3분 이내에 완료됩니다. 라우터의 모든 기능이 구성되어있고 설정이 최대값인 경우에는 부팅하는 데 최대 7분의 시간이 소요됩니다.

## **2 로그인 및 암호 변경**

라우터는 기본 설정 상태로 출하됩니다. 그러나 ISP(Internet Service Provider)가 설정을 수정하도록 요구할 수 있습니다. Internet Explorer (버전 10 이상), Firefox, Chrome (PC용), Safari (Mac용)와 같은 웹 브라우저에서 설치 마법사와 장비 관리자를 사용해 라우터 설정을 수정할 수 있습니다. 웹 브라우저를 실행합니다.

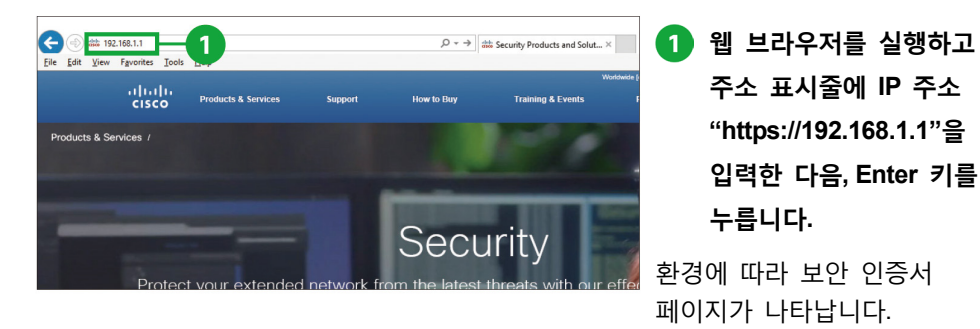

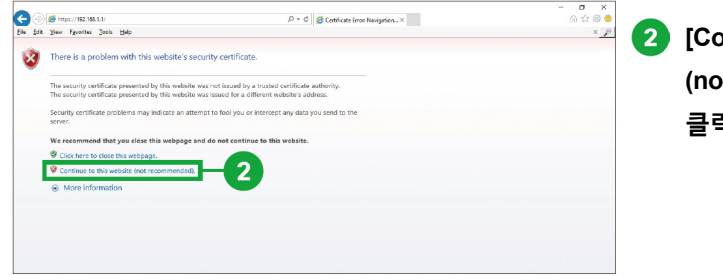

**[Continue to this website (not recommended)]를 클릭합니다.**

### **주의**

로그인 페이지가 나타나지 않으면 다음을 확인하십시오.

- ・ PWR LED가 녹색이고 포트 LED가 녹색이 되거나 녹색 깜박임이 나타나는지
- ・ 라우터의 이더넷 포트에 스트레이트 이더넷 케이블이 연결되어 있는지
- ・ 브라우저의 모든 팝업 차단 기능이나 프록시 설정이 비활성화되어 있는지, 그리고 PC 또는 노트북에서 모든 무선 클라이언트가 비활성화되어 있는지
- ・ DHCP를 사용하도록 PC가 설정되어 있는지, 라우터가 DHCP 서버 역할을 하고 있는지, PC가 정적 IP 주소를 가지고 있는 경우에 DHCP를 사용하도록 PC를 임시 설정하는지

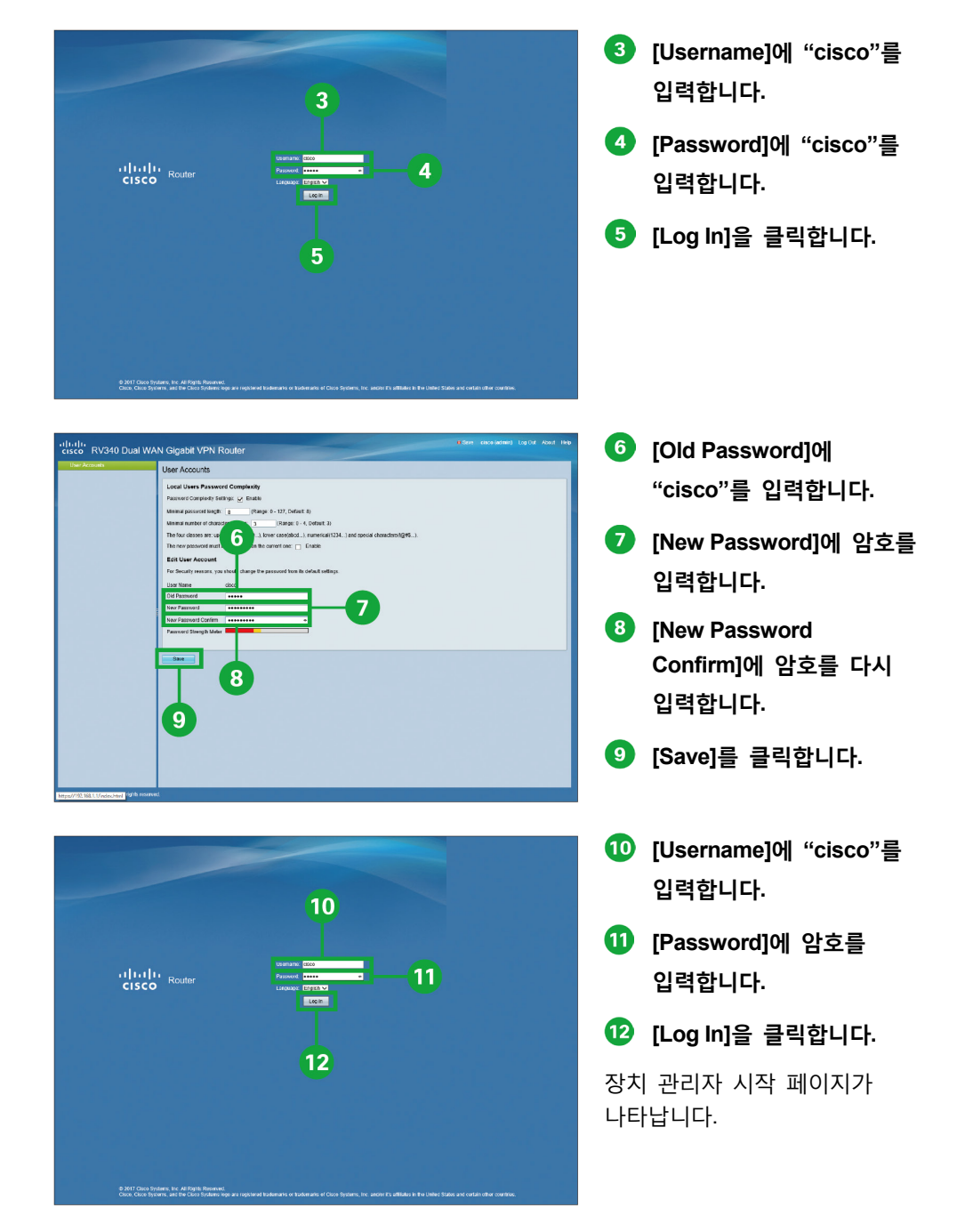

## **3 초기 설치 마법사 사용**

초기 설치 마법사 페이지에서 회선 연결성을 점검하고 라우터의 기본 설정을 구성할 수 있습니다. 인터넷 연결 설정에 필요한 정보는 ISP에게 문의하십시오.

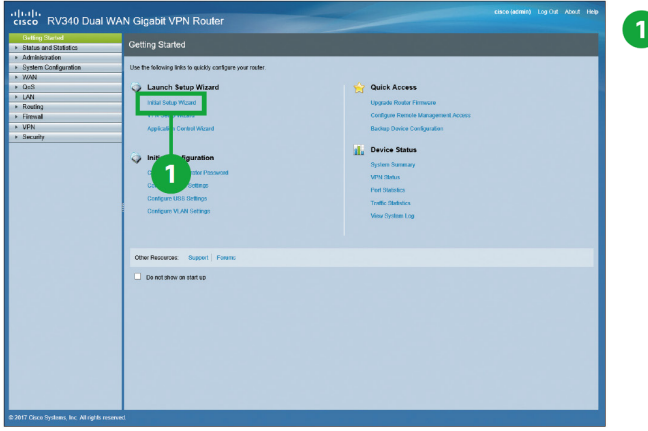

**시작하기 페이지에서 [Initial Setup- Wizard]를 클릭합니다.**

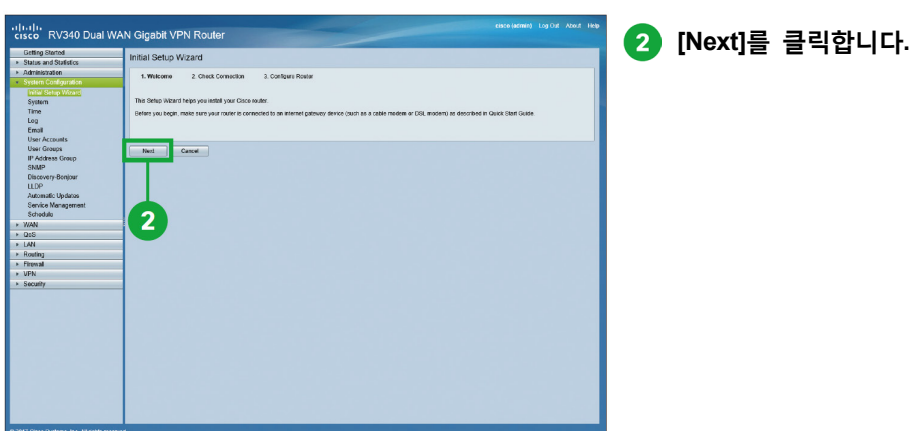

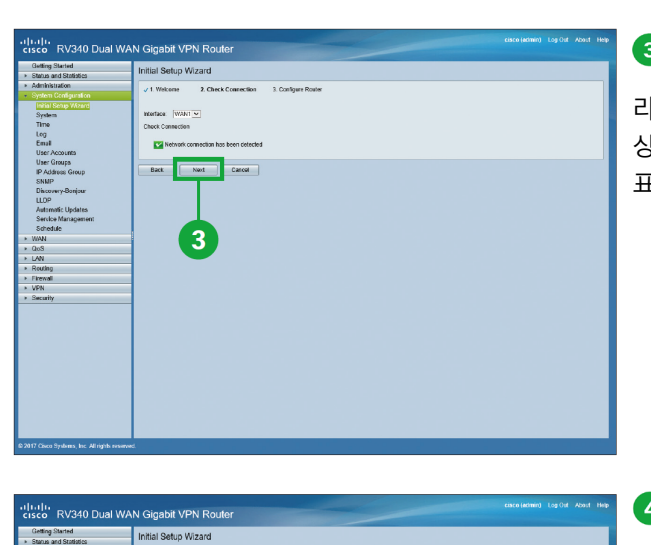

BACK NIGHT CARGE

 $\overline{7}$ 

> Routing<br>> Firewall<br>> VPN

#### **[Next]를 클릭합니다.**

라우터가 연결을 감지하면 연결 상세 정보가 이 페이지에 표시됩니다.

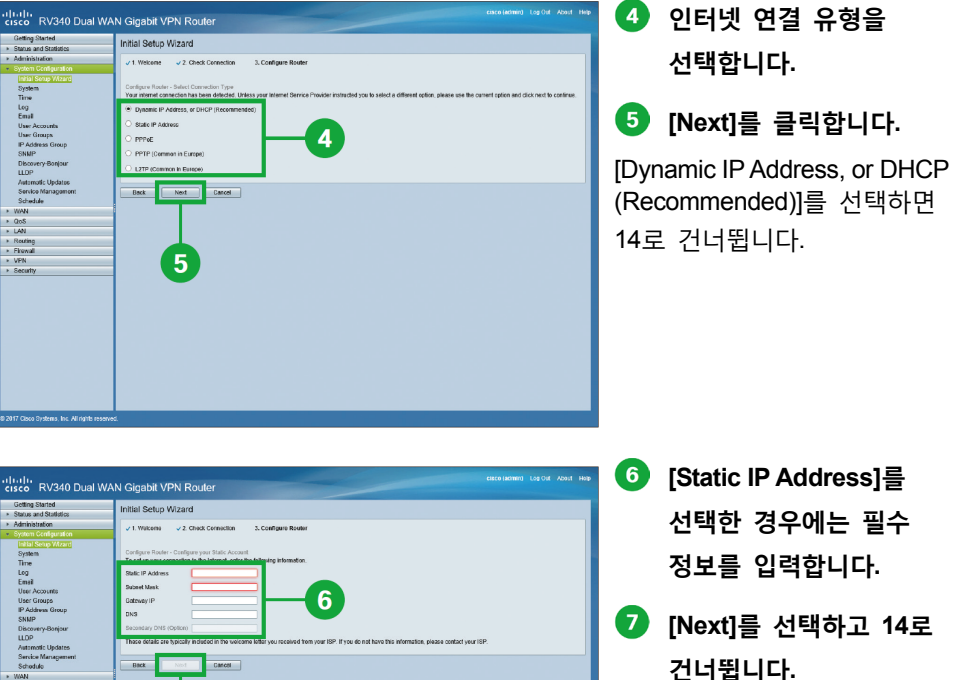

**건너뜁니다.** 이러한 상세 정보는 ISP측에서 제공됩니다. 이 정보가 없는 경우에는 ISP에게 문의하시기 바랍니다.

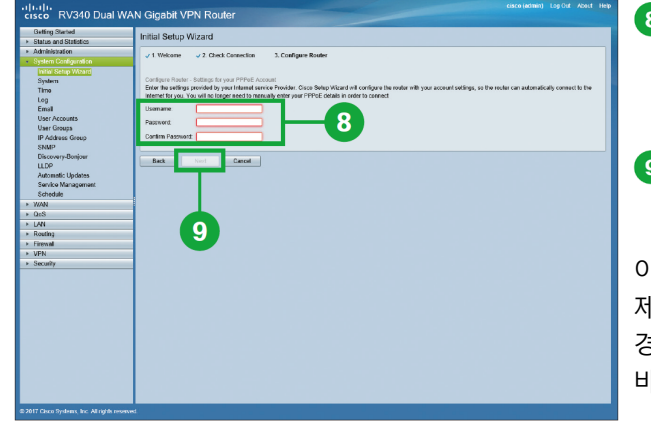

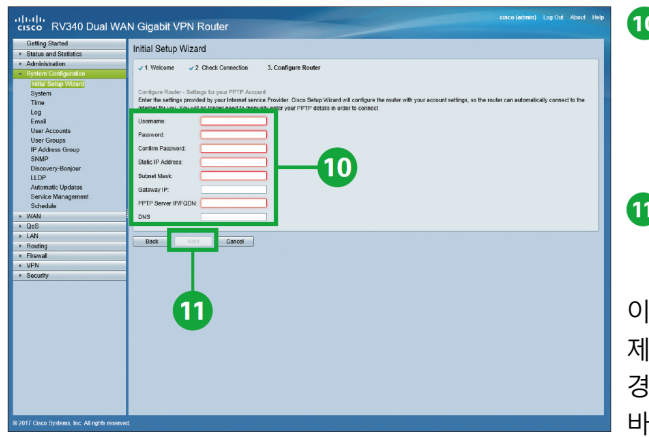

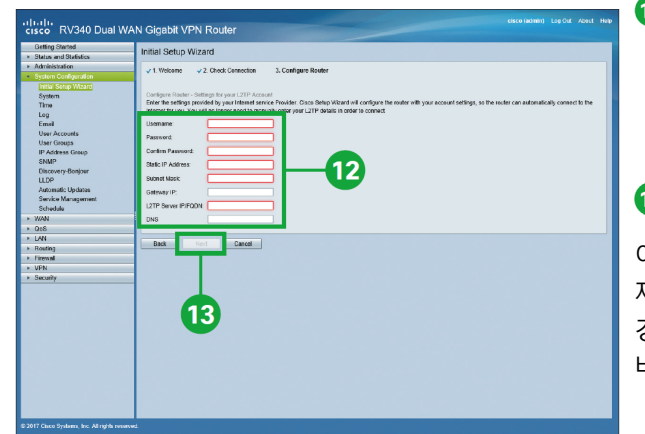

- **[PPPoE]를 선택한 경우에는 필수 정보를 입력합니다.**
- **[Next]를 선택하고 14로 건너뜁니다.**

이러한 상세 정보는 ISP측에서 제공됩니다. 이 정보가 없는 경우에는 ISP에게 문의하시기 바랍니다.

- **<sup>10</sup>** [PPTP (Common in **Europe) ]를 선택한 경우에는 필수 정보를 입력합니다.**
- **[Next]를 선택하고 14로 건너뜁니다.**

이러한 상세 정보는 ISP측에서 제공됩니다. 이 정보가 없는 경우에는 ISP에게 문의하시기 바랍니다.

- **[L2TP (Common in Europe) ]를 선택한 경우에는 필수 정보를 입력합니다.**
- **[Next]를 클릭합니다.**

이러한 상세 정보는 ISP측에서 제공됩니다. 이 정보가 없는 경우에는 ISP에게 문의하시기 바랍니다.

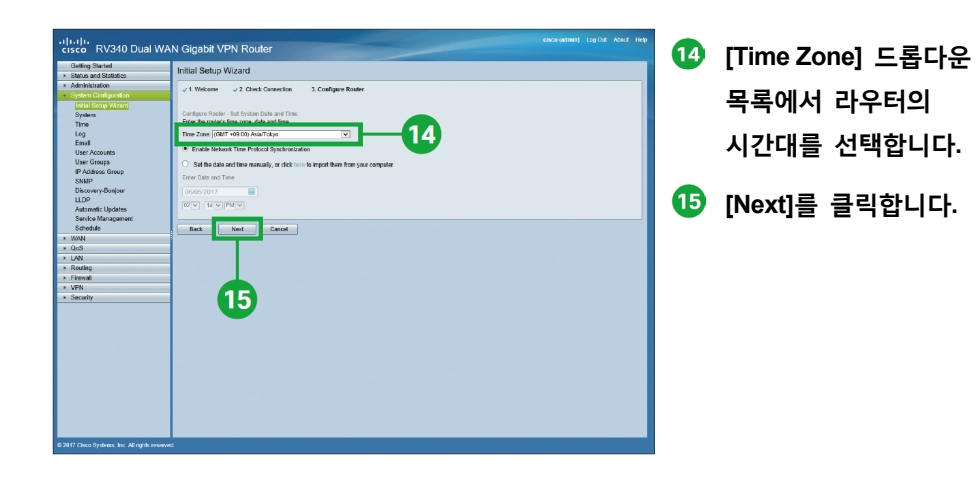

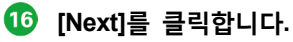

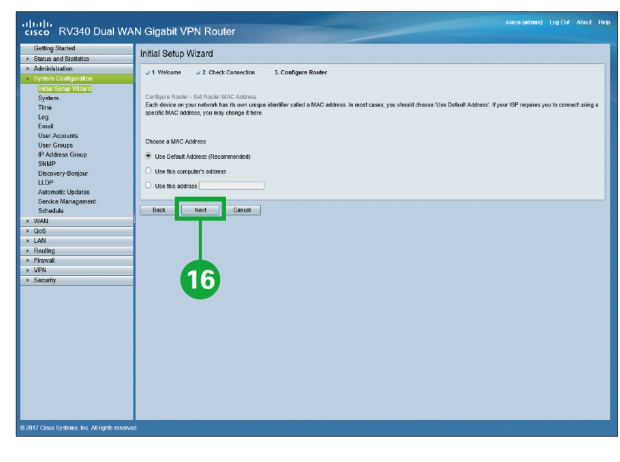

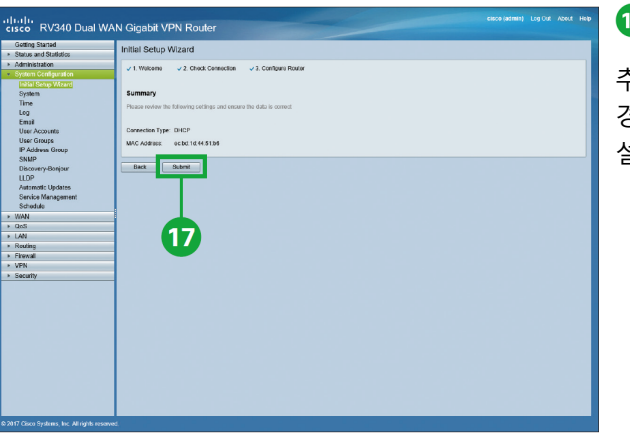

**[Submit]를 클릭합니다.**

추가 WAN 설정이 필요한 경우에는 "부록 1, 추가 WAN 설정"로 가십시오.

## **4 VPN 설치 마법사 사용**

VPN은 원격 호스트가 마치 로컬 네트워크 상에 있는 것처럼 통신하도록 해줍니다. 라우터는 50개의 터널을 지원합니다. VPN 설치 마법사는 사이트 간 IPSEC 터널에서 안전하게 연결을 구성할 수 있도록 안내합니다. 사용자 누구라도 빠르고 효율적인 방식으로 IPSec 터널을 설치할 수 있도록 복잡한 파라미터 옵션을 제거하여 구성을 단순화합니다.

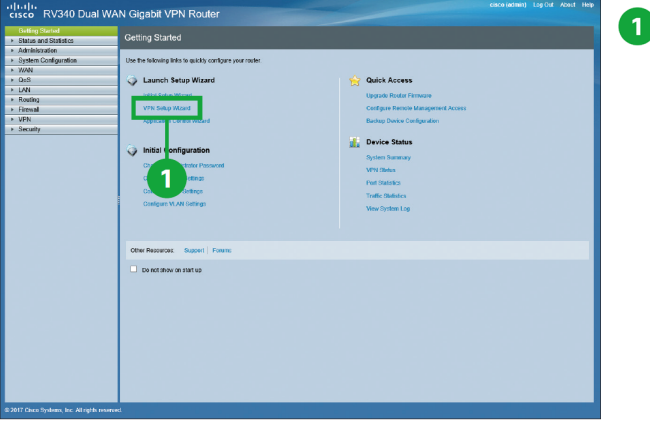

**시작하기 페이지에서 [VPN Setup- Wizard]를 클릭합니다.**

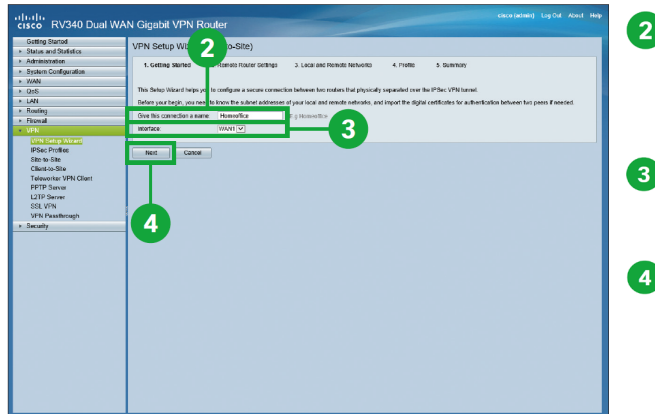

- **[Give this connection a name] 필드에 연결 이름을 입력합니다.**
- **드롭다운 목록에서 인터페이스를 선택합니다.**
- **[Next]를 클릭합니다.**

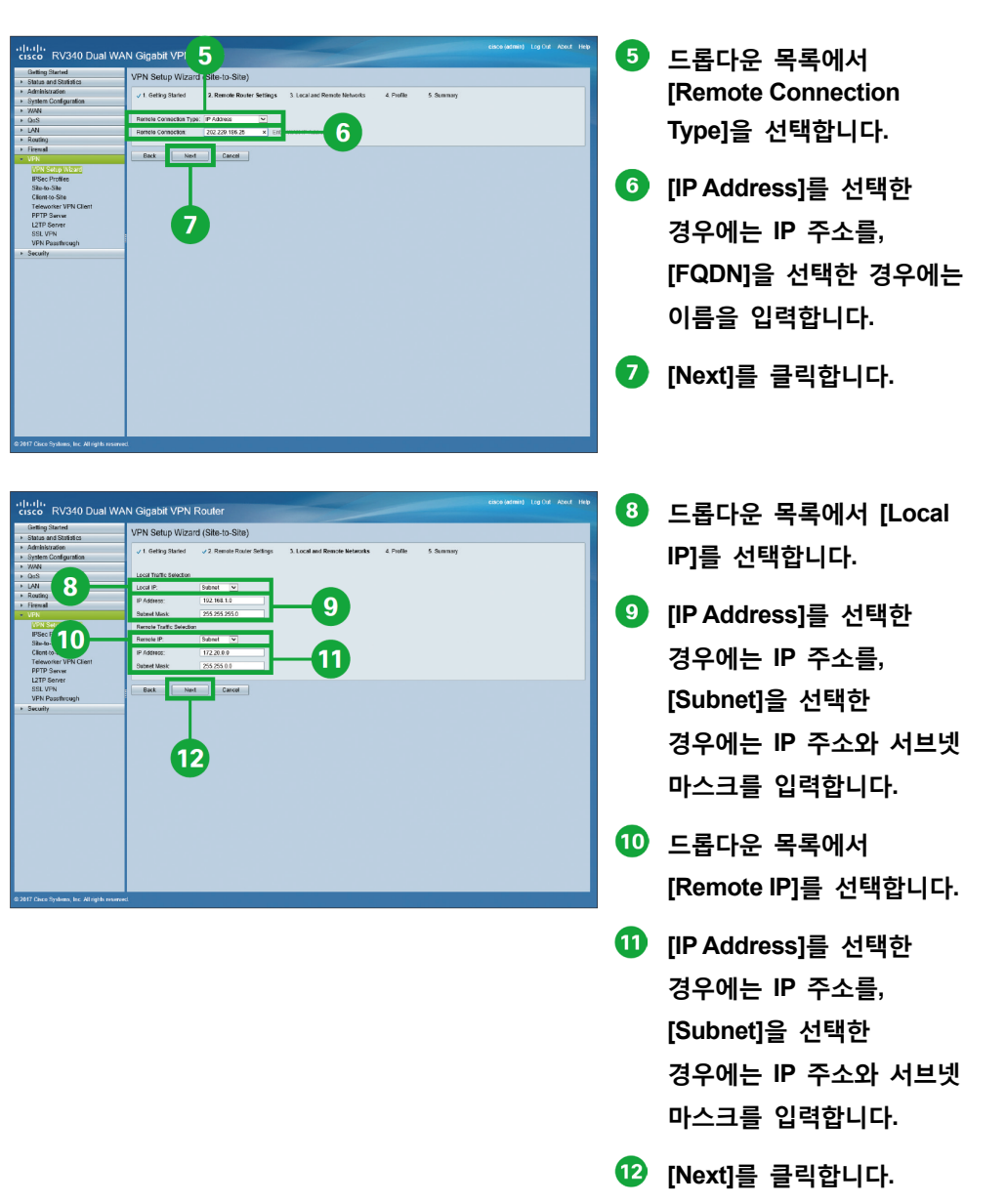

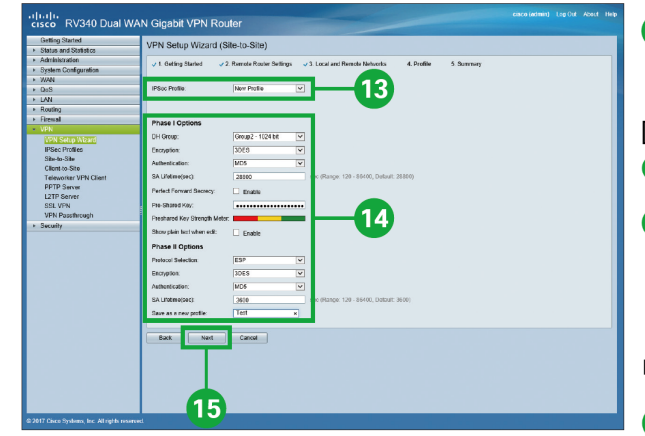

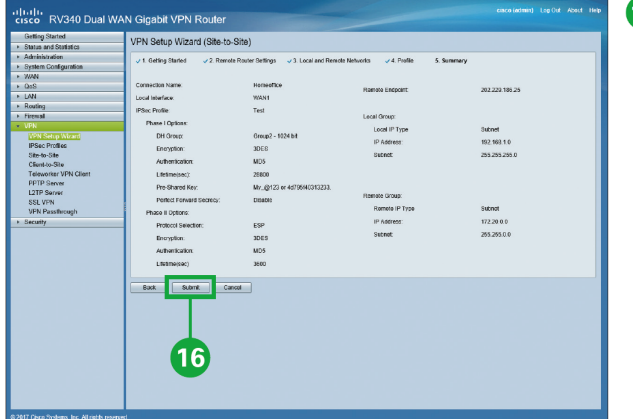

#### **메모: 단계 2 옵션**

#### ● **DH(Diffie-Hellman) 그룹**

드롭다운 메뉴에서 DH 그룹을 선택합니다. PFS(Perfect Forward Secrecy)가 단계 1 옵션에서 활성화된 경우에만 이 그룹이 활성화됩니다.

#### ● **프로토콜 선택**

드롭다운 메뉴에서 프로토콜을 선택합니다.

#### ● **암호화** 드롭다운 목록에서 암호화 옵션을 선택합니다.

● **인증**

인증을 선택합니다.

#### ● **SA 갱신시간 (초)**

이 단계에서 VPN 터널(IPSec SA)이 활성 상태인 기간입니다. 단계 2의 기본 값은 3600초입니다.

**드롭다운 목록에서 [IPSec** 

**profile]을 선택합니다.**

[Default]를 선택한 경우에는 **B**로 건너뜁니다.

**[New Profile]을 선택한**

#### **경우에는 필수 정보를 입력합니다.**

메모를 참조하십시오.

- **[Next]를 클릭합니다.**
- **[Submit]를 클릭합니다.**

### **메모: 단계 1 옵션**

#### ● **DH(Diffie-Hellman) 그룹**

드롭다운 메뉴에서 DH 그룹(그룹 2 또는 그룹 5)을 선택합니다. DH는 키 교환 프로토콜로서 기본 키 길이가 서로 다른 2개의 그룹으로 구성되어 있습니다. 그룹 2는 최대 길이가 1,024비트이고, 그룹 5는 최대 길이가 1,536비트입니다. 보안 수준은 낮지만 더 빠른 속도를 원하다면 그룹 2를, 속도는 느려도 더 높은 보안 수준을 원한다면 그룹 5를 선택하십시오. 그룹 2가 기본적으로 선택되어 있습니다.

#### ● **암호화**

드롭다운 목록에서 암호화 옵션 (3DES, AES-128, AES-192 또는 AES-256)을 선택합니다. 암호화 방법에 따라 ESP/ISAKMP 패킷을 암호화 또는 암호 해제하는 데 사용될 알고리즘이 결정됩니다.

● **인증**

인증 방법에 따라 ESP(Encapsulating Security Payload Protocol) 헤더 패킷이 검증되는 방법이 결정됩니다. MD5는 128비트 다이제스트를 생성하는 일방향 해싱 알고리즘입니다. SHA1은 160비트 다이제스트를 생성하는 일방향 해싱 알고리즘입니다. SHA1가 더 안전하다는 점에서 권장됩니다. VPN 터널의 양쪽 끝에서 동일한 인증 방법을 사용하는지 확인합니다. 인증 방법(MD5, SHA1 또는 SHA2- 256)을 선택합니다.

#### ● **SA 갱신시간 (초)**

이 단계에서 IKE SA가 활성 상태인 기간입니다. 단계 1의 기본 값은 28,800초입니다.

#### ● **PFS(Perfect Forward Secrecy)**

Enable을 선택하여 PFS를 활성화하고 시간단위를 초 단위로 입력하거나 Enable의 선택을 해제하여 비활성화합니다. PFS가 활성화되면 IKE 단계 2 협상을 통해 IPSec 트래픽 암호화 및 인증을 위한 새로운 키가 생성됩니다. 이 기능을 활성화할 것을 권장합니다.

#### ● **사전 공유 키**

사전 공유 키를 사용해 원격 IKE 피어를 인증합니다. 최대 30개의 키보드 문자나 16진수 값(예: My\_@123 또는 4d795f40313233)을 입력할 수 있습니다. VPN 터널의 양쪽 끝에서 반드시 동일한 사전 공유 키를 사용해야 합니다. VPN 보안을 극대화하려면 사전 공유 키를 정기적으로 변경할 것을 권장합니다.

### **5 애플리케이션 제어 마법사 사용**

애플리케이션 제어 마법사를 통해 특정하게 지정된 원치 않는 애플리케이션이 클라이언트에 접근하지 못하도록 액세스를 제한할 수 있습니다. 카테고리 및 이름에 따라 애플리케이션에 대한 액세스를 허용 및 로깅하거나 차단할 수 있습니다. 또한 애플리케이션 제어 마법사가 활성 상태가 되는 시간을 예약할 수 있습니다.

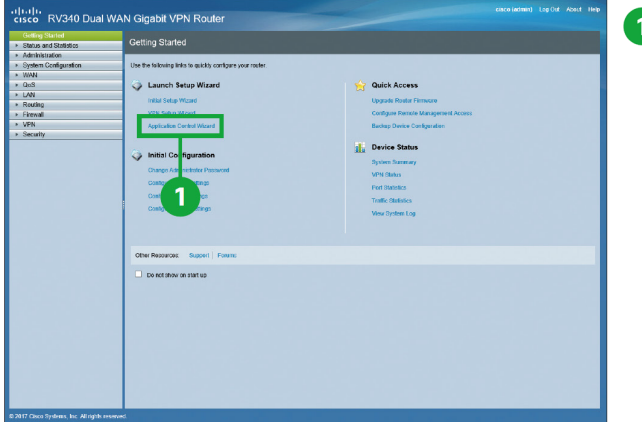

**시작하기 페이지에서 [Application Control Wizard]를 클릭합니다.**

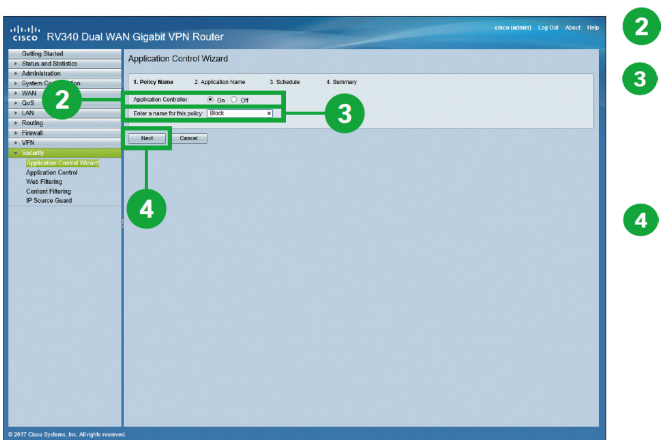

- **[On]을 선택합니다.**
- **[Enter a name of this policy] 필드에 정책 이름을 입력합니다.**
- **[Next]를 클릭합니다.**

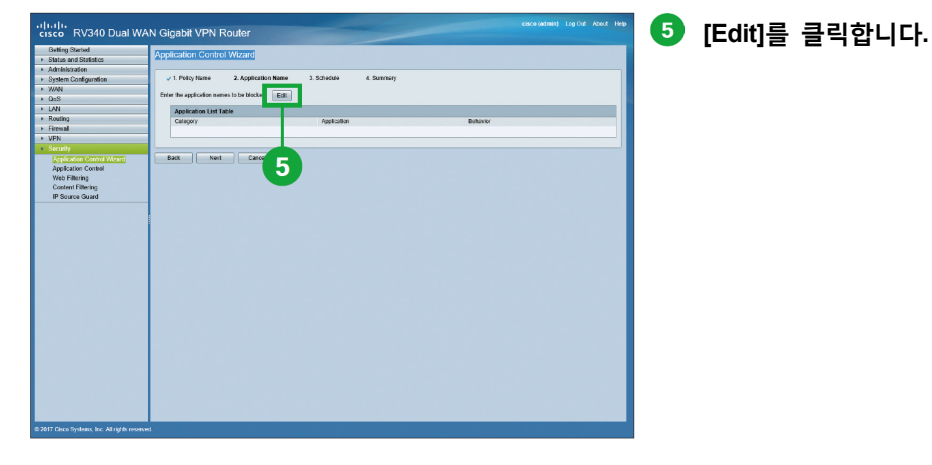

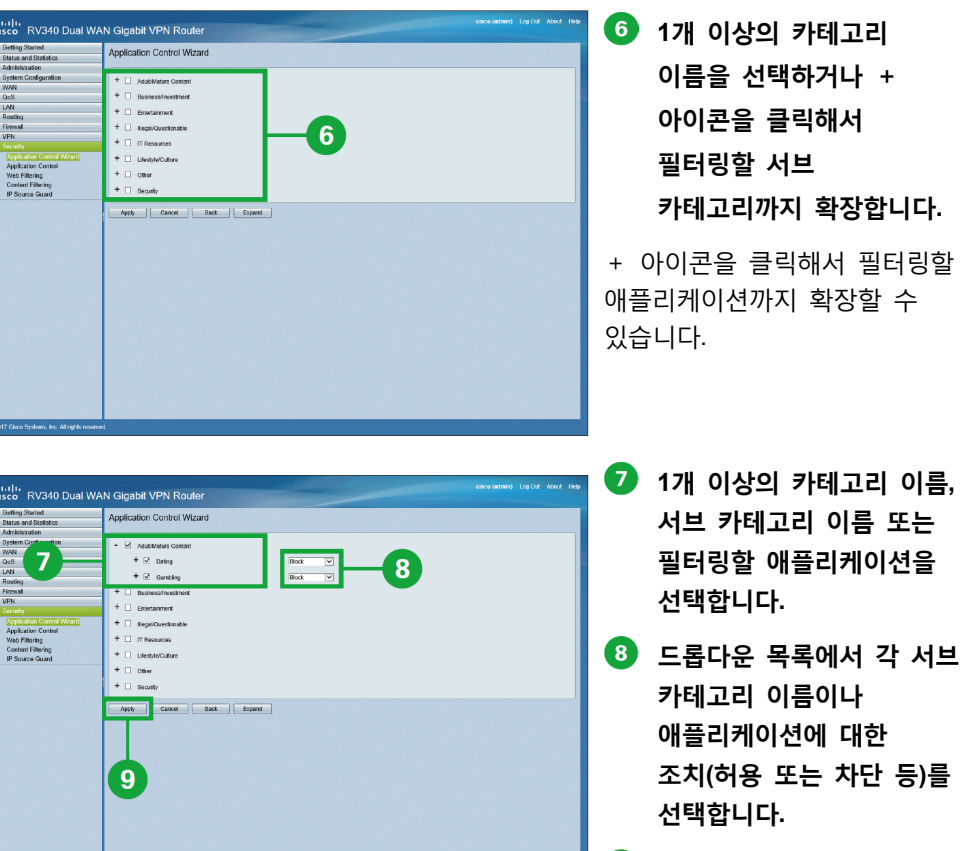

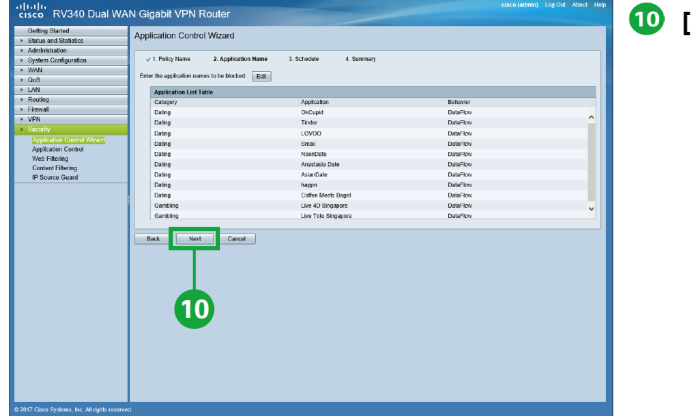

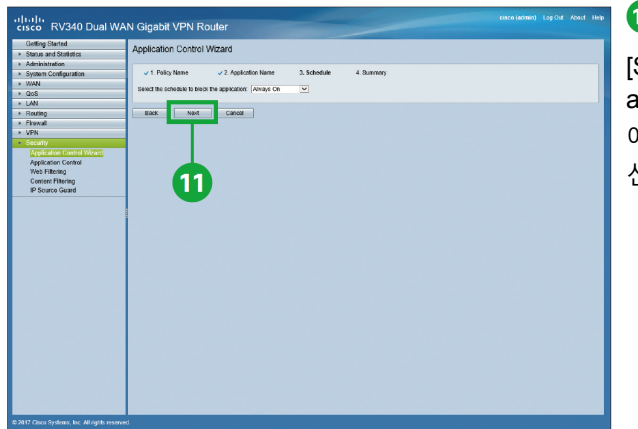

#### **[Next]를 클릭합니다.**

[Select the schedule to block the application] 드롭다운 목록에서 애플리케이션 차단 일정을 선택할 수 있습니다.

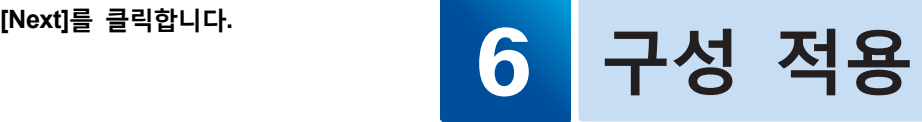

라우터가 현재 사용하고 있는 모든 구성들은 휘발성 메모리상에서 실행 구성 파일로 저장되어있기 때문에 재부팅을 하면 구성이 지워져 버립니다. 재부팅을 하는 동안 현재 구성 파일이 저장되도록 하려면 설정 변경 후 실행 구성 파일을 시작 구성 파일로 복사해야 합니다.

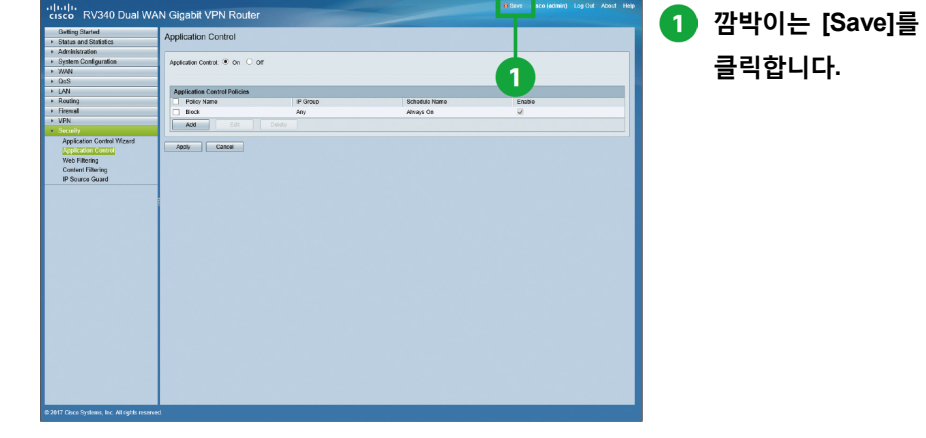

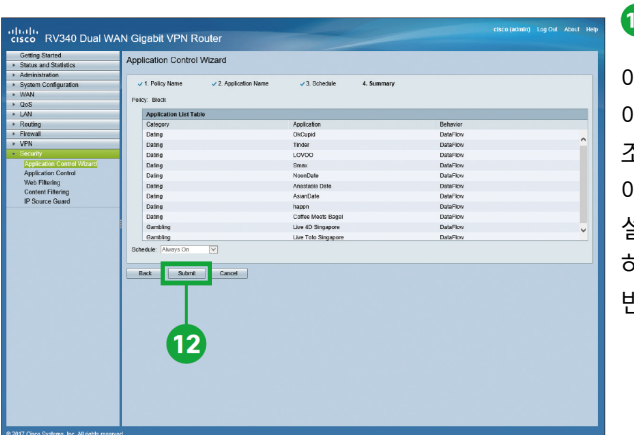

#### **[Submit]를 클릭합니다.**

애플리케이션 카테고리 또는 애플리케이션마다 서로 다른 조치를 취하도록 각기 애플리케이션 제어 정책을 설정할 수 있습니다. 그렇게 하려면 단계를 여러 번 반복합니다.

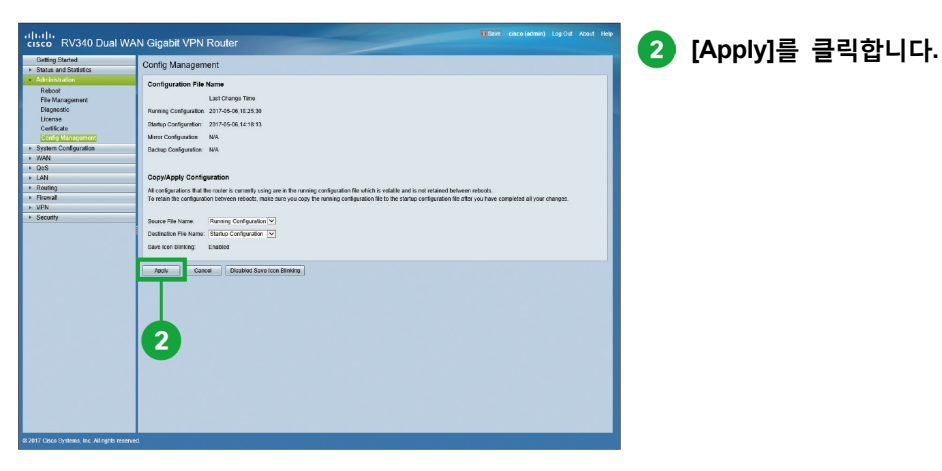

Cisco RV340 시리즈 보안 라우터 간편 설치 가이드

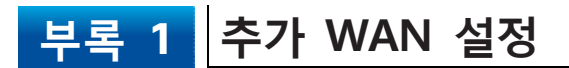

#### 추가 WAN 설정을 원하면 아래 단계를 따릅니다.

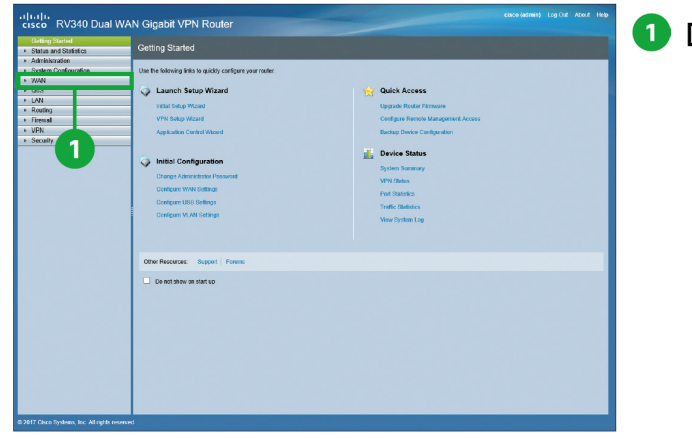

2 ababa<br>cisco - RV340 Dual WAN Gigabit VPN Router Getting Started WAN Settings WAN Table ||Fv6 Address/Prefix Length<br>|1699: cobd:16ff.fs44:5156/64<br>|1680: sobd:16ff.fs44:51b7/64 System Creation **TISA WAS BARLO KACH**  $A01$ Edit . Apply  $||$  0 【3

- LAN<br>- Routing<br>- Firemal<br>- VPN<br>- Security

**[WAN]을 클릭합니다.**

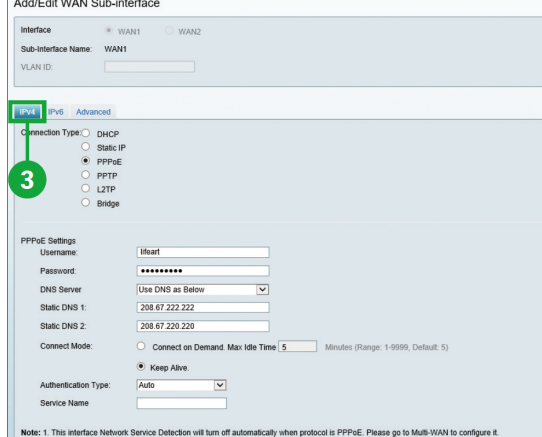

Apply Cancel

Add/Edit WAN Sub-interface

Dotaill MAC Address probabilities and MAC Addres

Apply Cancel

 $\circ$  WAN Sub-Interface Name: WANT VLAN ID:  $IPv4 = IPv6$ 

MTU O Auto de danual 1492 Bytes (576 - 1492, Default: 1492

Note: 1 Minimum value 1280 should be configured for inv6 on this interface

Clone My PC's MAC

Interface

#### Add/Edit WAN Sub-interface Interface O MANT WANT Sub-Interface Name: WAN1 VLAN ID: Connection Type: SLAAC  $O$  DHCP Static IP  $\overline{4}$ PPPot PPPoE Settings Username lifeart Password: ----------**DNS Server** Use PPPoE Provided DNS Server Olatic DMD 4- $208.67.222.222$ Static DNS 2: **Connect Mode** O Connect on Demand. Max Idle Time 5 Minutes (Range: 1-9999, Default: 5)  $\odot$  Keep Alive. Authentication Type: Auto  $\overline{\phantom{a}}$ Service Name  $\Box$  DHCP-PD Prefix Name: Apply Cancel

**[IPv4] 탭을 클릭해서 IPv4에 대한 추가 설정을 구성합니다.**

예를 들어 수동으로 [DNS Server]를 구성할 수 있습니다.

**[IPv6] 탭을 클릭해서 IPv6에 대한 추가 설정을 구성합니다.**

예를 들어 [DHCP-PD]를 구성할 수 있습니다.

**[Advanced] 탭을 클릭해서 추가 고급 설정을 구성합니다.**

예를 들어 수동으로 [MTU]를 구성할 수 있습니다.

**인터페이스를 선택합니다.**

**[Edit]를 클릭합니다.**

### **기타 참조 위치 부록 2**

#### ■ **지원**

- **시스코 지원 커뮤니티** http://www.cisco.com/go/smallbizsupport
- **시스코 지원 및 리소스** http://www.cisco.com/go/smallbizhelp
- **전화 지원 연락처** http://www.cisco.com/en/US/support/tsd\_cisco\_small\_business\_support\_center\_contacts.ht ml
- **시스코 펌웨어 다운로드** http://www.cisco.com/go/smallbizfirmware
- **시스코 오픈 소스 요청** http://www.cisco.com/go/smallbiz\_opensource\_request
- **시스코 파트너 센트럴** http://www.cisco.com/web/partners/sell/smb
- **시스코 온라인 장비 에뮬레이터** http://www.cisco.com/go/onlinedevicemanagers

#### ■ **제품 문서**

● **Cisco RV340 시리즈 보안 라우터 관리 가이드** http://www.cisco.com/c/dam/en/us/td/docs/routers/csbr/RV340/Administration/EN/b\_RV340\_ AG.pdf

© 2017 Cisco and/or its affiliates. All rights reserved. Cisco 및 Cisco 로고는 미국 및 기타 국가에서 Cisco 및/또는 그 계열사의 상표 또는 등록상표입니다. 시스코의 상표 목록은 www.cisco.com/go/trademarks에서 확인할 수 있습니다. 본 문서에 언급된 타사 상표는 각 소유자의 자산입니다. 파트너라는 단어는 시스코와 다른 회사 간의 파트너 관계를 의미하는 것은 아닙니다. (1110R)